## 票據管理系統安裝手冊

- 一、 系統環境說明: 可支援windows 7作業系統。
- 二、 安裝步驟:

step1:網站下載程式安裝:

[自www.scsb.com.tw](http://www.scsb.com.tw/) 中之"台外幣存匯"->"下載專區"->"票據管理系統 "中下載安裝程式。

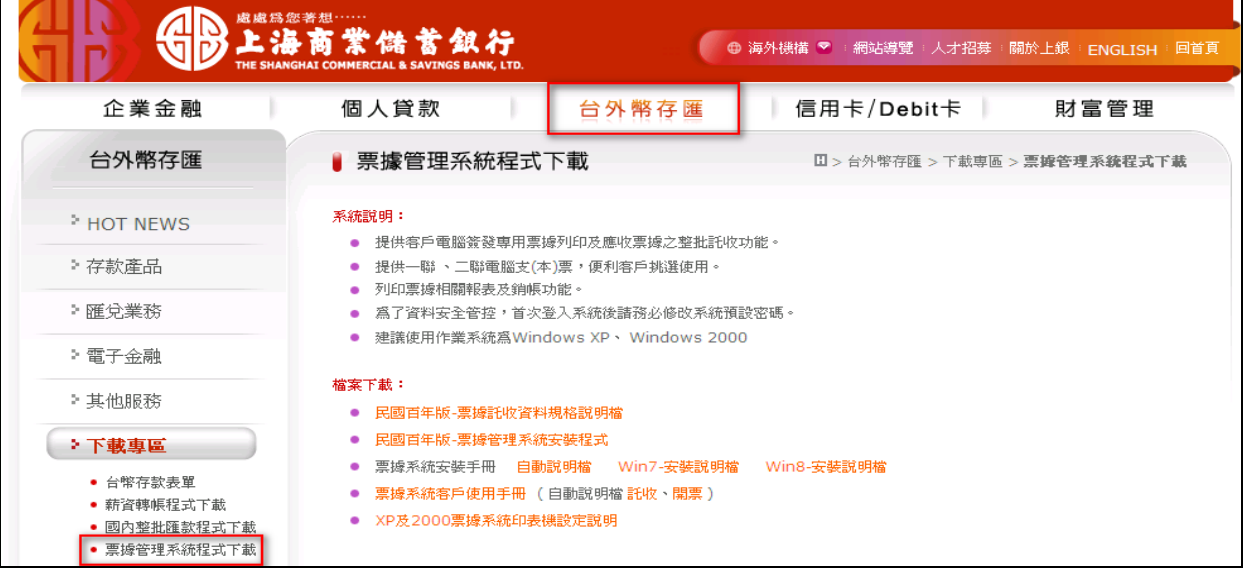

step2:請直接點選[執行]或[儲存]檔案後再進行安裝,以下範例為直接執行 方式安裝。

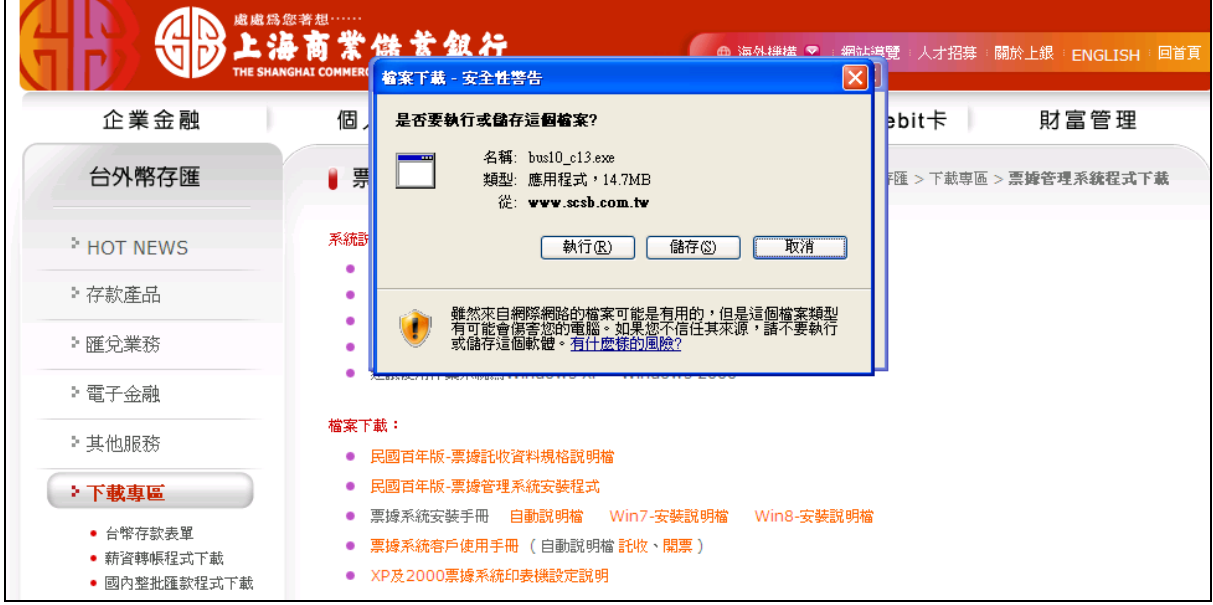

step3:請先將安裝程式解壓縮至桌面上ABC資料夾。

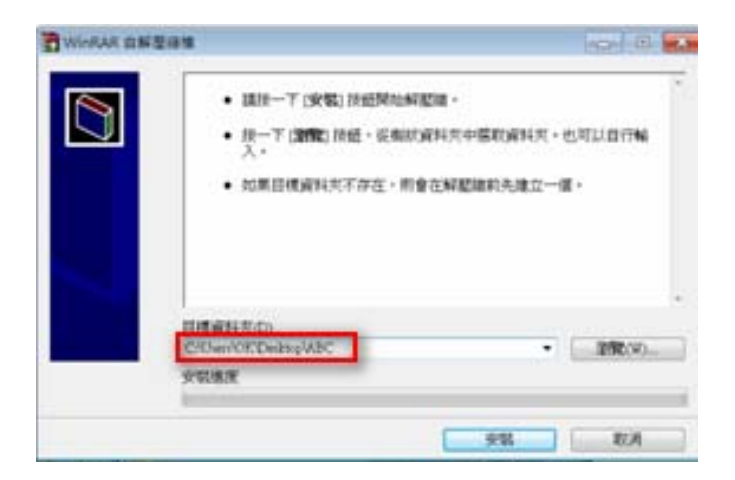

## step4:請點選[此程式已正確安裝]。

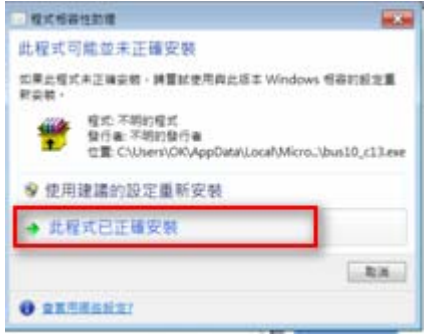

## step5:桌面會產生[ABC]資料夾。

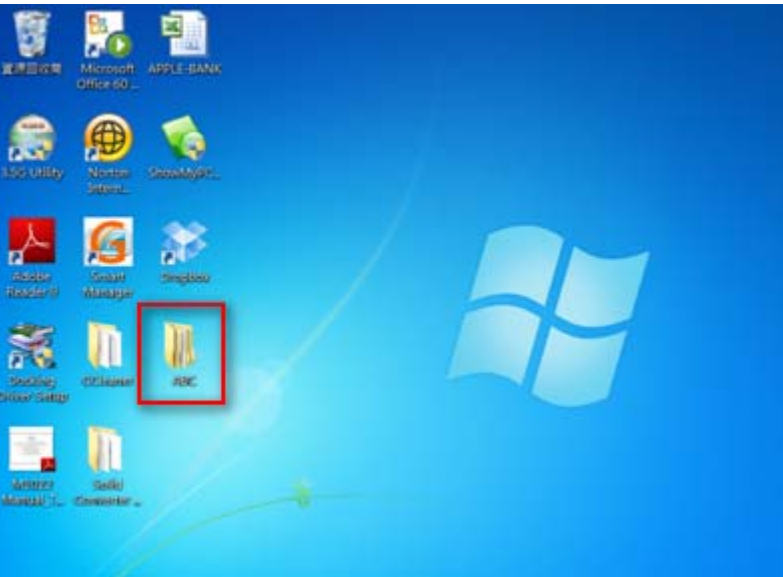

step6: 請點選[ABC]>->[百年上銀支票安裝程式]資料夾中之setup.exe檔。

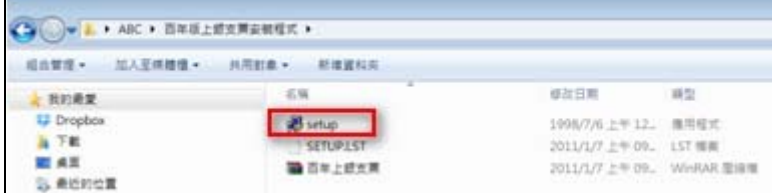

step7: 進入安裝畫面後如出現下列訊息視窗時,請直接點選[略過]鍵忽略錯 誤,若無錯誤則會出現藍色安裝畫面,請點選[確定]鍵繼續安裝。

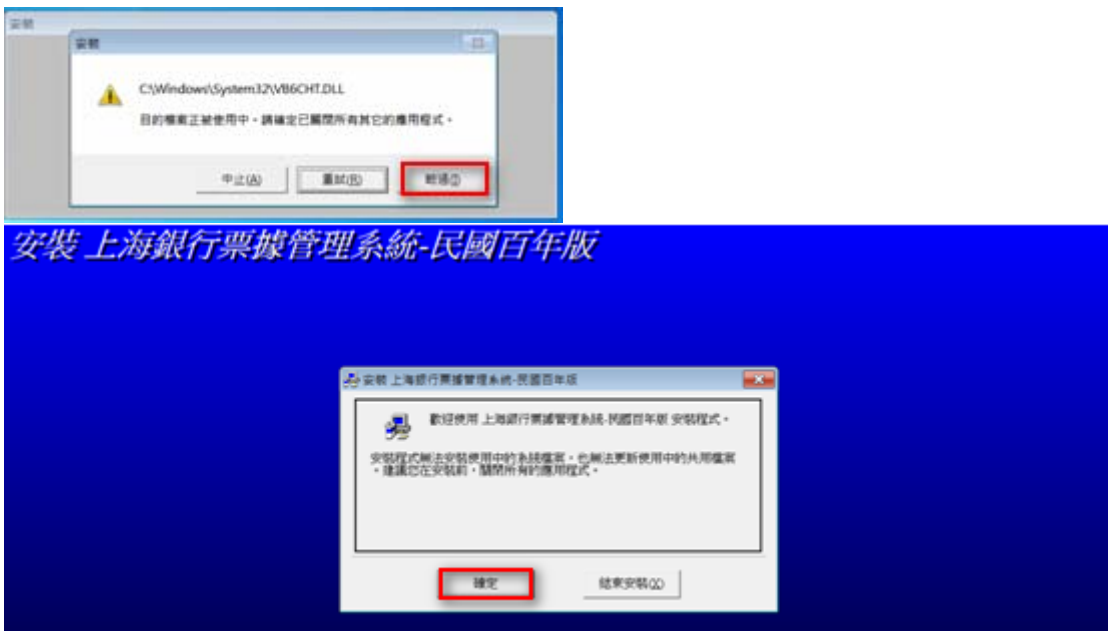

step8: 後請點選[變更目錄]鍵並請勿將系統安裝於C:\Program Files(X86)\百年上銀支票 目錄下。

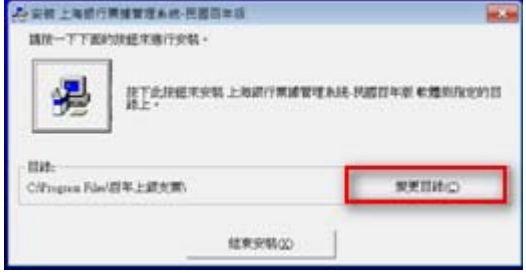

step9: 範例為安裝在C:\百年上銀支票 目錄下,確定後請點選[確定]鍵。

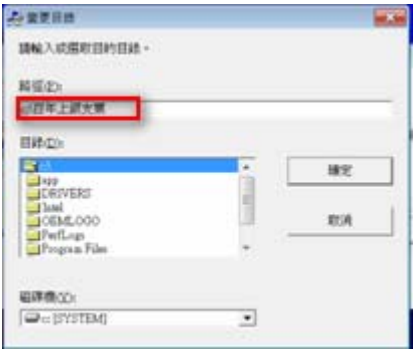

step10: 詢問是否建立目錄時,請點選[是(Y)]鍵。

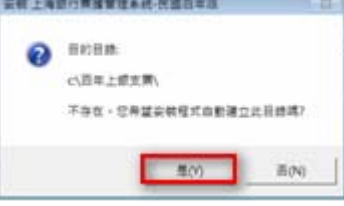

step11: 確認安裝目錄後,請點選紅色框線中之大按鈕進入下一個步驟。

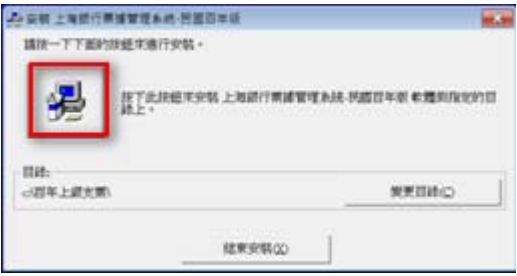

## step12: 出現群組設定畫面時,請點選[繼續]鍵進行下一步驟。

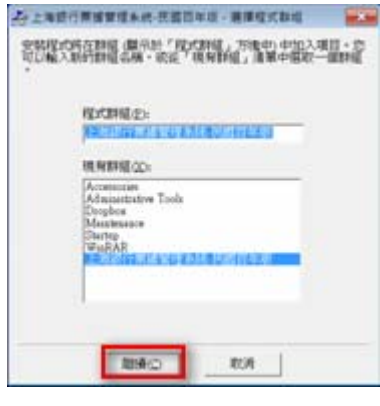

step13:安裝過程中如出現如下之錯誤畫面時,請直接點選[略過]鍵繼續安裝。

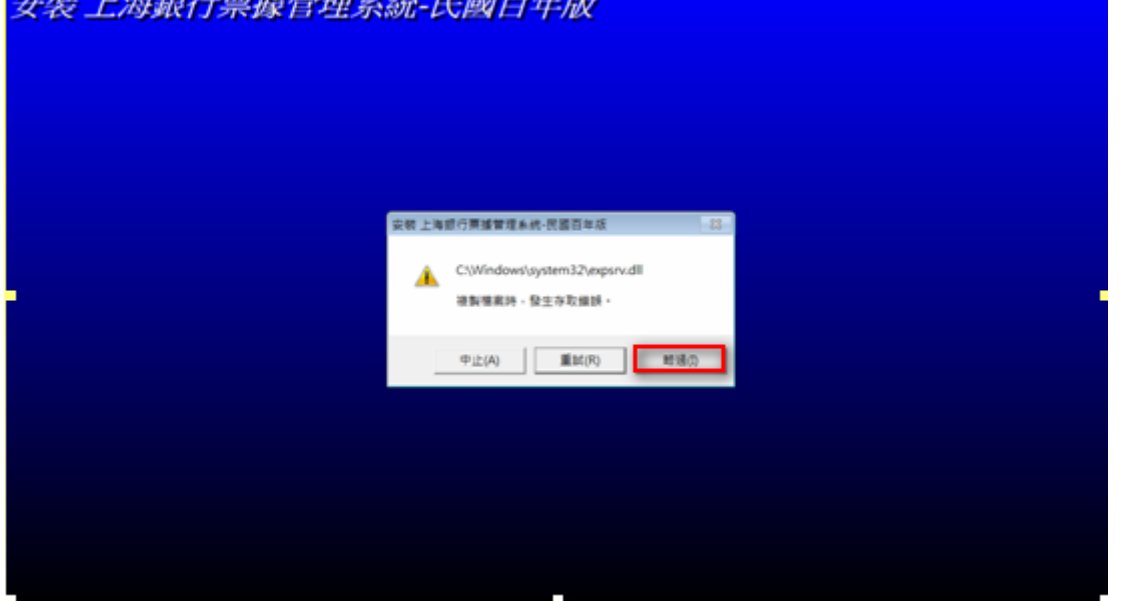

stepl4: 出現下方確認畫面時,請直接點選[是 $(\underline{Y})$ ]鍵繼續安裝。

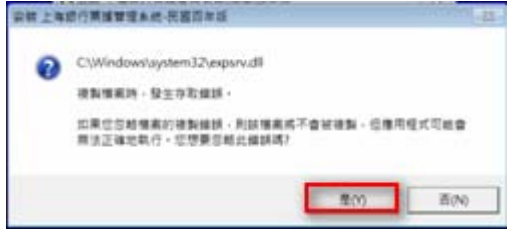

step15:出現安裝成功訊息時,請點選[確定]完成安裝。

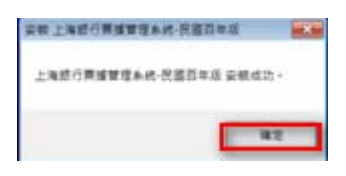

step16:可點選桌面上之[電腦]中之C磁碟中之[百年上銀支票]目錄,將滑鼠 點選至[百年上銀支票. EXE]檔上按右鍵,選擇[傳送到]->[桌面(建立 捷徑)]。

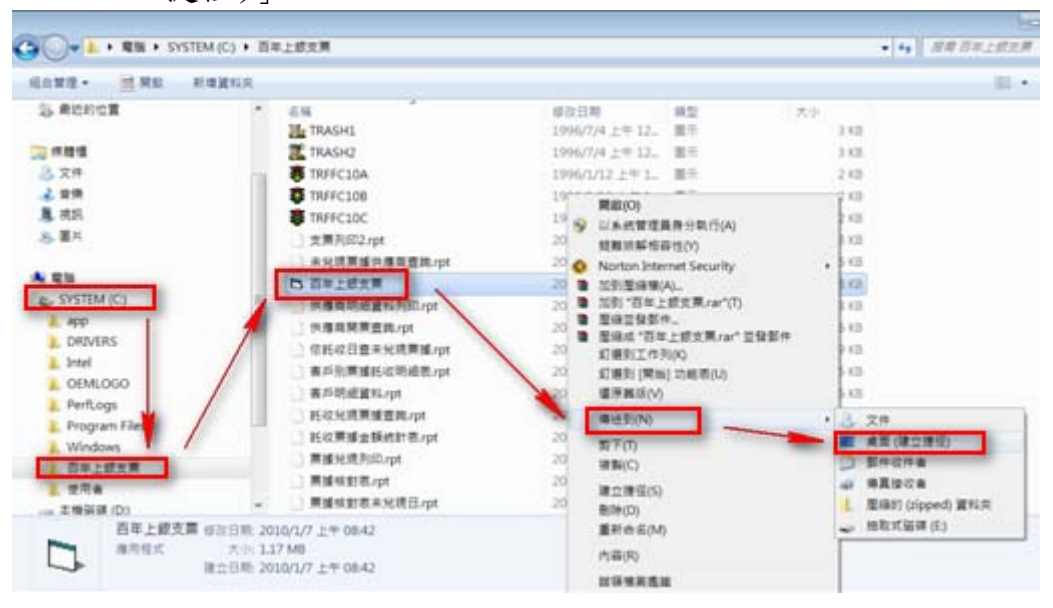

step17:桌面就會產生[百年上銀支票]系統之捷徑。

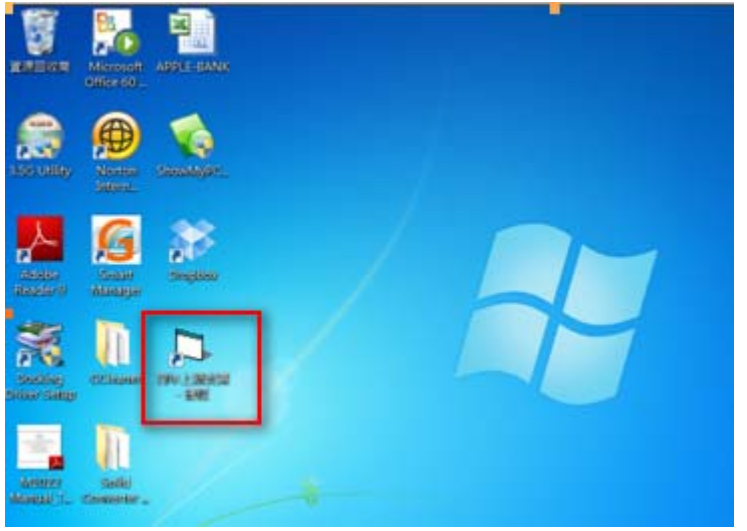

step18:操作及設定請參考[票據系統客戶使用手冊]。

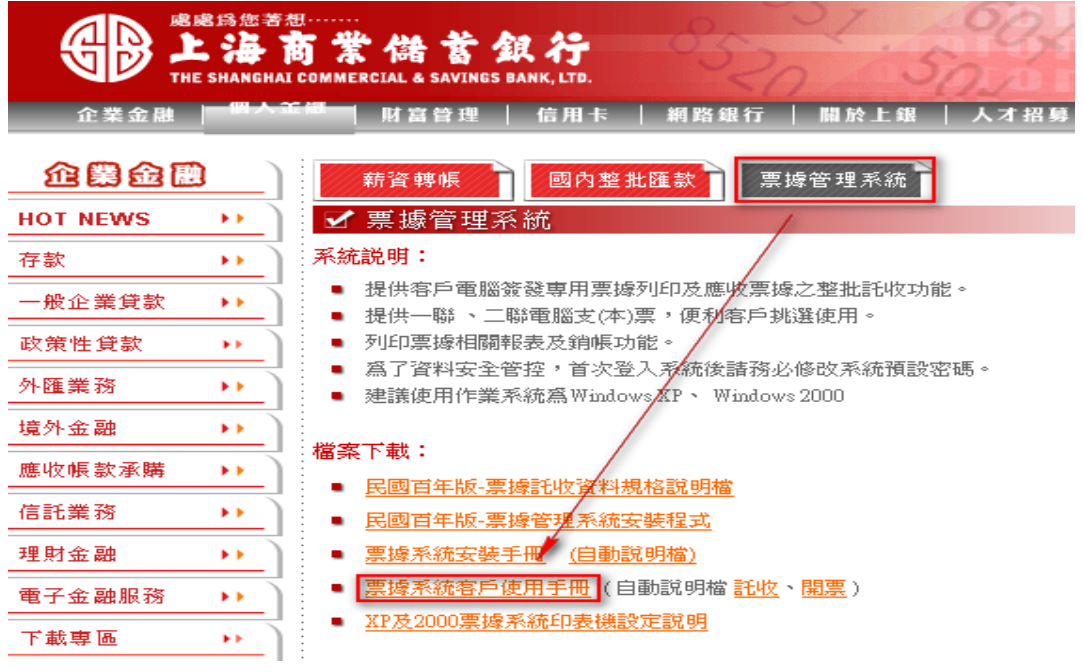